# **SiQAD**

**Walus Lab**

**Oct 12, 2023**

# **GETTING STARTED:**

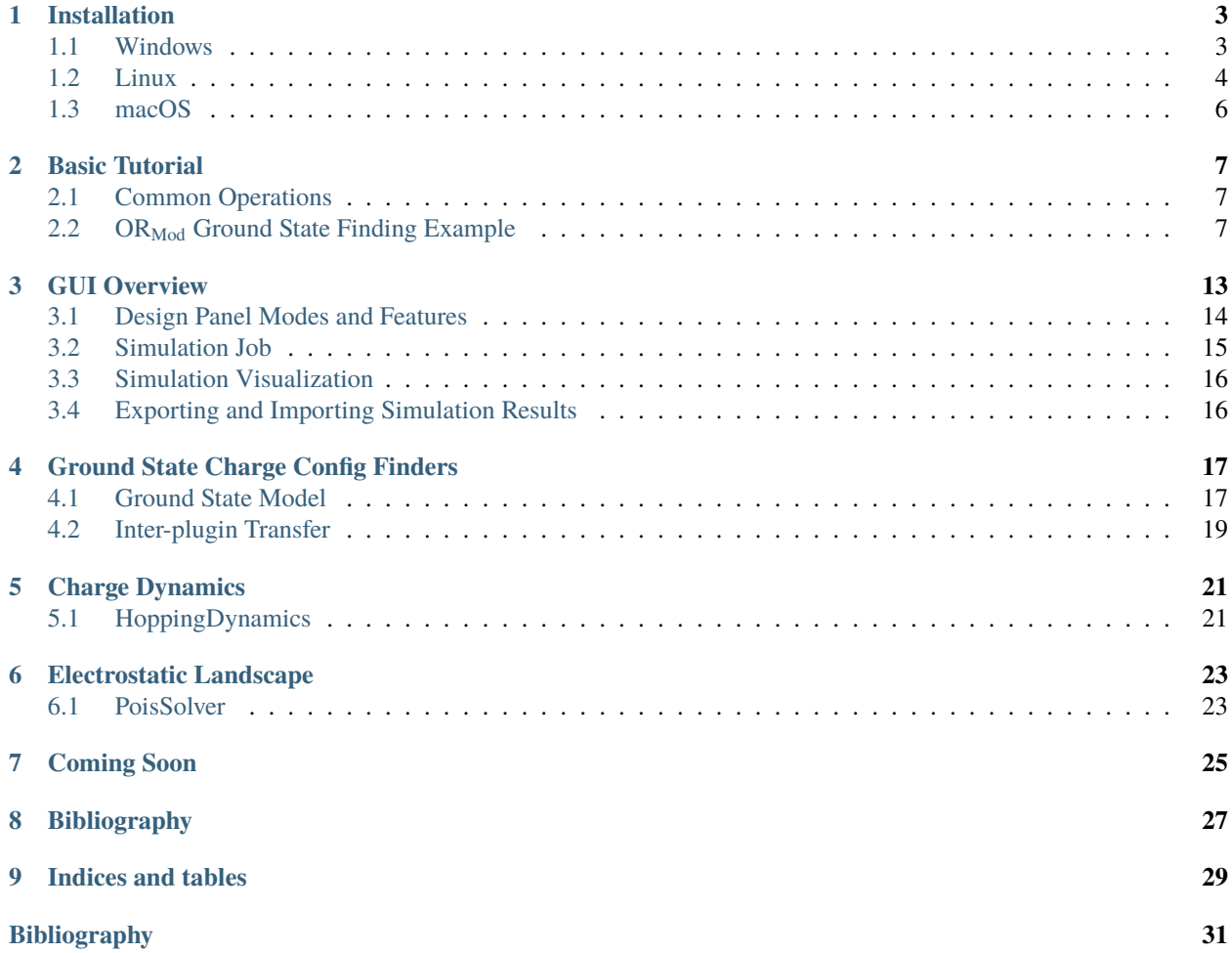

SiQAD (**Si**licon **Q**uantum **A**tomic **D**esigner) is a CAD tool that enables the design and simulation of silicon dangling bond (DB) circuits through an intuitive graphical user interface (GUI) and a modular simulation back-end. The tool currently offers simulators that predict ground-state and dynamic electron configuration of given DB configurations, and electrostatics simulation given electrode layouts. There are a few key resources available:

- Feel free to join our [official Slack team](https://join.slack.com/t/siqad/shared_invite/zt-enavwvlg-anRYYpslNbpxXI96zx4Wxg) for SiQAD-related discussion and support!
- Please read the [SiQAD publication on IEEE Transactions on Nanotechnology](https://ieeexplore.ieee.org/document/8963859) (open access) for a detailed introduction to the tool and simulators. A separate conference paper detailing our electrostatic landscape solver, PoisSolver, is also [available.](https://ieeexplore.ieee.org/document/9183710) If you would like a detailed discussion on platform technology from the physical implementation level to prospective applications in machine learning acceleration, please check out [Samuel S.](https://open.library.ubc.ca/cIRcle/collections/ubctheses/24/items/1.0392909) [H. Ng's Master's thesis.](https://open.library.ubc.ca/cIRcle/collections/ubctheses/24/items/1.0392909)
- Please read the *[Basic Tutorial](#page-10-0)* to familiarize with basic SiQAD features through a step-by-step tutorial.
- The [Walus Lab website](https://waluslab.ece.ubc.ca/siqad/) contains information about us and other projects that we work on.

#### **ONE**

### **INSTALLATION**

<span id="page-6-0"></span>First, we need to make this tool available on your machine:

- *[Windows](#page-6-1)*
- *[Linux](#page-7-0)*
- *[macOS](#page-9-0)*

**Note:** The electrostatic landscape solver, PoisSolver, is currently only available on Ubuntu. It is unavailable on other platforms for various reasons:

- **Windows pre-compiled binaries:** PoisSolver's dependent package, [FENiCS,](https://fenicsproject.org/) does not offer native Windows support. Use Windows Subsystem for Linux instead.
- **macOS:** Currently untested.

If you are just getting started with SiQAD, there is still much to explore in SimAnneal and HoppingDynamics to get you started. However, advanced designs involving clocking electrodes will certainly require the use of PoisSolver.

### <span id="page-6-1"></span>**1.1 Windows**

#### **1.1.1 Pre-compiled Binaries**

Pre-compiled binaries are available for Windows 10. They can be downloaded on the official [SiQAD GitHub releases](https://github.com/siqad/siqad/releases) [page](https://github.com/siqad/siqad/releases) with both x86 (32-bit) and x86-64 (64-bit) builds available. For now, the binaries are packaged in portable form; installer support will be added in the future.

See the note at the top of the page regarding the lack of PoisSolver support in the pre-compiled binaries as well as possible remedies.

Some of the bundled simulators require a Python interpreter [\(official download page\)](https://www.python.org/downloads/). Supported versions include Python 3.5 to 3.8. **Python 3.7 acquired from Windows Store doesn't seem to work** for us, but 3.8 seems to work. For now, we recommend sticking with acquiring Python from the official website.

Additional packages that are needed by Python-based plugins are acquired automatically through pip and installed into virtual environments via venv such that they do not interfere with system Python packages. Both pip and venv come with a standard Python installation.

#### **1.1.2 Windows Subsystem for Linux**

Windows Subsystem for Linux (WSL) enables the execution of Linux binaries within Windows provided that you have an up-to-date copy of Windows 10. You may refer to the [official guide from Microsoft](https://docs.microsoft.com/en-us/windows/wsl/install-win10) for enabling WSL. We recommend the [Ubuntu 20.04 LTS](https://www.microsoft.com/en-us/p/ubuntu-2004-lts/9n6svws3rx71?activetab=pivot:overviewtab) image, but Ubuntu 18.04 LTS is also supported.

You will also need an X11 server to display graphical applications. We have tested Xming and it works, but other alternatives out there should also be functional.

After setting up WSL, you may refer to the *[Linux](#page-7-0)* section for either downloading SiQAD from the PPA or compiling the binaries from source within the WSL environment.

### <span id="page-7-0"></span>**1.2 Linux**

A Ubuntu PPA is available containing the latest stable version. If you prefer compiling from source or using a development version, you would have to build from source.

#### **1.2.1 Ubuntu PPA**

This applies to Ubuntu 18.04 LTS and Ubuntu 20.04 LTS.

Add the SiQAD PPA to Ubuntu and install:

```
sudo add-apt-repository ppa:siqad/ppa
sudo apt update
sudo apt install siqad
```
You may then invoke SiQAD from the terminal:

#### siqad

Future updates will add appropriate desktop icons.

#### **1.2.2 Building from Source**

#### **Prerequisites**

This tutorial works on both Ubuntu 18.04 LTS and Ubuntu 20.04 LTS. Install the following prerequisites:

```
# general dependencies
sudo apt install python3-pip python3-tk python3-venv make gcc g++ qtchooser qt5-default.
˓→libqt5svg5-dev qttools5-dev qttools5-dev-tools libqt5charts5 libqt5charts5-dev␣
˓→libboost-dev libboost-filesystem-dev libboost-system-dev libboost-thread-dev libboost-
˓→random-dev zlib1g-dev pkg-config cmake git
# poissolver dependencies
sudo apt install python3-dolfin gmsh
```
On non-Debian systems, packages equivalent to the ones listed above will be needed.

Additional packages that are needed by Python-based plugins are acquired automatically through pip and installed into virtual environments via venv such that they do not interfere with system Python packages. They are provided by the listed prerequisites python3-pip and python3-venv.

#### **Scripted Compilation**

To quickly test out the tool without installing SiQAD into your system, you may use the quick compilation script with the following instructions.

Clone the repository (including submodules) onto your local machine:

git clone --recurse-submodules https://github.com/siqad/siqad.git

Run the make\_everything\_dev script from the project root:

```
chmod +x make_everything_dev
./make_everything_dev release notest
```
(When debugging, change the release argument to debug. When developing, exclude notest.)

If the make\_everything\_dev script returns with errors, please jump to the *[Step-by-step Cmake Compilation](#page-8-0)* section and try again. If compilation is successful, you should be able to invoke the binary by running:

./build/release/siqad

from the project root. If you've compiled using the debug flag, then the binary is located at ./build/debug/siqad instead.

If you would like to be able to invoke SiQAD from anywhere in your system when you're logged in, make a symbolic link from one of the directories in \$PATH to the SiQAD binary. For example, if the binary exists in ~/git/siqad/ build/release/siqad and if ~/.local/bin is in your \$PATH, you may create a symbolic link by:

ln -s ~/git/siqad/build/release/siqad ~/.local/bin/siqad

After this, you will be able to invoke SiQAD simply by running siqad as your logged in user.

#### <span id="page-8-0"></span>**Step-by-step CMake Compilation**

Clone the repository (including submodules) onto your local machine:

git clone --recurse-submodules https://github.com/siqad/siqad.git

In the project root, create a build directory and run cmake:

```
mkdir build && cd build
cmake -DCMAKE_INSTALL_PREFIX=./siqad -DCMAKE_BUILD_TYPE=Release ..
```
Set -DCMAKE\_INSTALL\_PREFIX to your preferred installation path. If it is not set, the default prefix will be set to /opt/siqad.

If CMake finishes successfully, compile and install:

make make install

For multi-threaded compilation, add the  $-i$  N flag to make where N is the number of cores you want to use. make install copies the appropriate files to the path set in CMAKE\_INSTALL\_PREFIX in the cmake command of the previous step, and may require sudo privileges depending on the prefix that you've chosen.

To invoke SiQAD, enter the full path to the binary (e.g. /opt/siqad/siqad if CMAKE\_INSTALL\_PREFIX was set to /opt/siqad). If you would like to simply invoke SiQAD without having to enter the full path, some of the options include:

- Adding the installation prefix to your \$PATH;
- Making a symbolic link from one of directories in \$PATH to the binary. For example, ln -s /opt/siqad/ siqad "\${HOME}/.local/bin/siqad" if CMAKE\_INSTALL\_PREFIX was set to /opt/siqad.

# <span id="page-9-0"></span>**1.3 macOS**

We do not have an official compilation guide for macOS yet. However, we have had success compiling SiQAD on macOS in the past, albeit haphazardly. We recommend following the *[Step-by-step CMake Compilation](#page-8-0)* tutorial for Linux and adapt/debug along the way.

# **BASIC TUTORIAL**

<span id="page-10-0"></span>Here, a step-by-step tutorial making use of basic SiQAD design features and ground state charge simulation tools is provided. After going through this tutorial, feel free to experiment with our [previously published design files](https://github.com/samuelngsh/published-resources/) from [\[NRC+20\]](#page-34-1).

# <span id="page-10-1"></span>**2.1 Common Operations**

First, let's go over some common GUI operations:

- Document saving and loading can be accessed through the "File" entry on the menu bar.
- When Select Tool is active, common operations such as cut, copy, paste, and delete are present either through keyboard shortcuts or through the right-click menu.
- DBs can be grouped together by Ctrl+g for convenient group manipulation; they can be ungrouped by Ctrl+Shift+g. Grouped DBs are called Aggregates.

# <span id="page-10-2"></span>**2.2 ORMod Ground State Finding Example**

This is a basic tutorial which aims to walk through a simple silicon dangling bond (DB) design and simulation use case. This knowledge is sufficient to get researchers started with DB gate and circuit design. We assume that you have already acquired SiQAD on your machine; if not, please refer to the preceding document.

If you are confused at any step, please consult the documents under the Details heading on the sidebar. Failing that, feel free to reach out to the developers: [siqaddev@gmail.com](mailto:siqaddev@gmail.com)

In this example, we recreate  $OR_{Mod}$  from [\[NRC+20\]](#page-34-1). The expected charge configurations are:

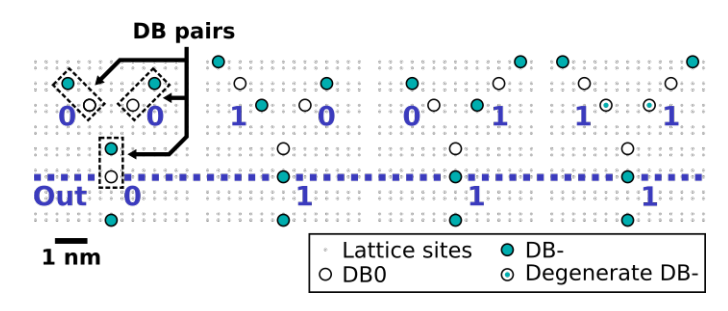

1. Using the DB Gen Tool  $\overline{\ell}$  on the side toolbar, draw the OR<sub>Mod</sub>00 configuration in the design panel:

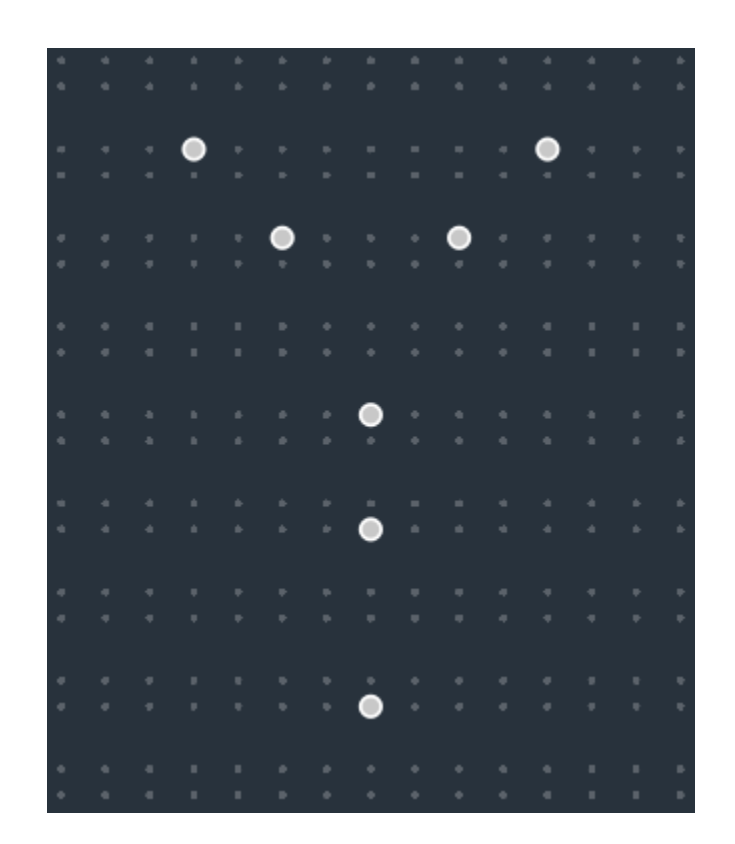

2. We would like to find the ground state charge configuration for this DB layout. Click on New Job  $\ddot{\bullet}$  (hotkey: Ctrl+r) in the top toolbar to access the Job Manager. Double click on ExhaustiveGS on the Engine List to add it to the Job Step List. The Job Manager should now look like this:

**Note:** ExhaustiveGS exhaustively searches through all possible charge configurations to find the ground state charge configuration. It scales at  $O(N^3)$  where N is the number of DBs. Do not use it for large (~15+ DBs) problems.

3. Without altering any other settings, run the simulation. The resulting simulation result should be identical to the following figure. At the right, the Sim Visualize  $\frac{1}{2}$  panel containing information related to the simulation also appears. When the Sim Visualize  $\ddot{\bullet}$  panel is active, Simulation Visualization Mode is also active in the design panel which prevents design changes to be made.

**Note:** Since this is a simple simulation, you should receive the result almost instantaneously on a modern machine. If this is not the case, view the Job Logs  $\mathbf{E}$  and check the latest log (top) for the potential cause.

- 4. Close the Sim Visualize  $\ddot{\bullet}$  panel in order to exit Simulation Visualization Mode (hotkey: v). Add an input perturber to create the 10 input combination, and run the simulation again with identical settings. The resulting charge configuration disagrees with the expected configuration, we are one negative charge short:
- 5. Revisit the Plugin Runtime Parameters in the Job Manager and notice that the mu value (corresponding to  $\mu_-$  in [\[NRC+20\]](#page-34-1)) is  $-0.25$  meV, whereas [NRC+20]'s OR<sub>Mod</sub> simulations had used  $\mu = -0.28$  meV. Let's change the mu value to −0.28 in Plugin Runtime Parameters:
- 6. The simulation result now aligns with the expected configuration:

From here, you can experiment with SimAnneal, a ground state charge configuration finder which implements a custom simulated annealing algorithm. The default settings generally work well for DB layouts with  $\leq 80$  DBs, the  $\mu$  and

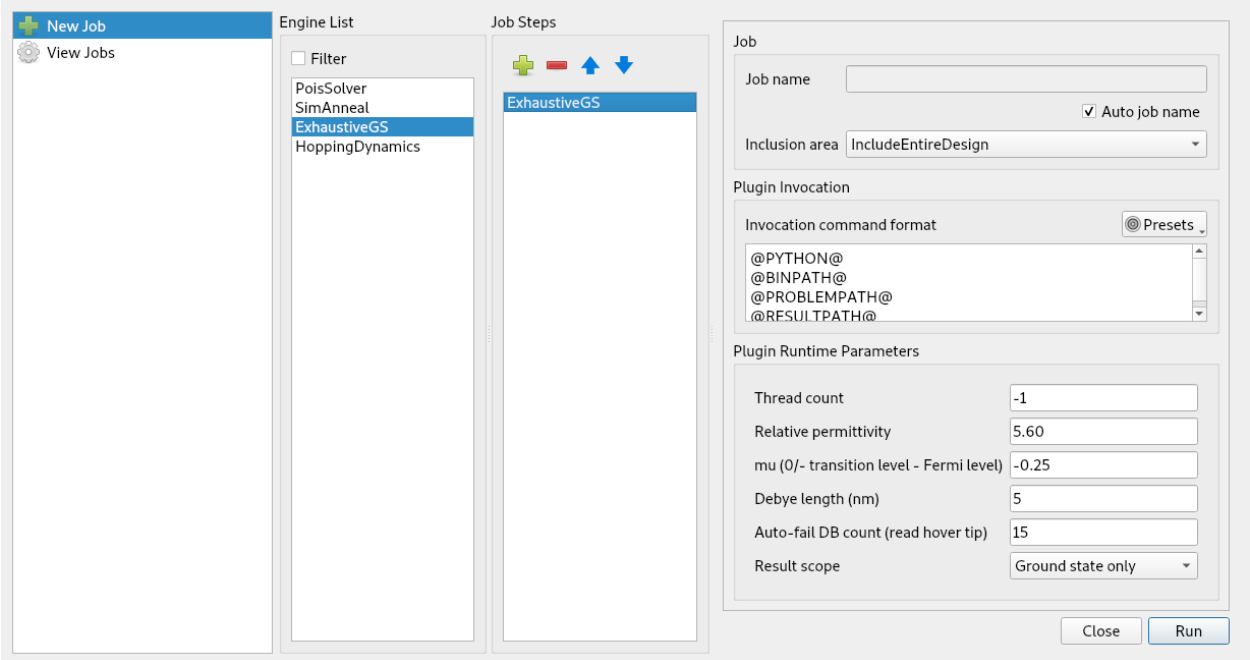

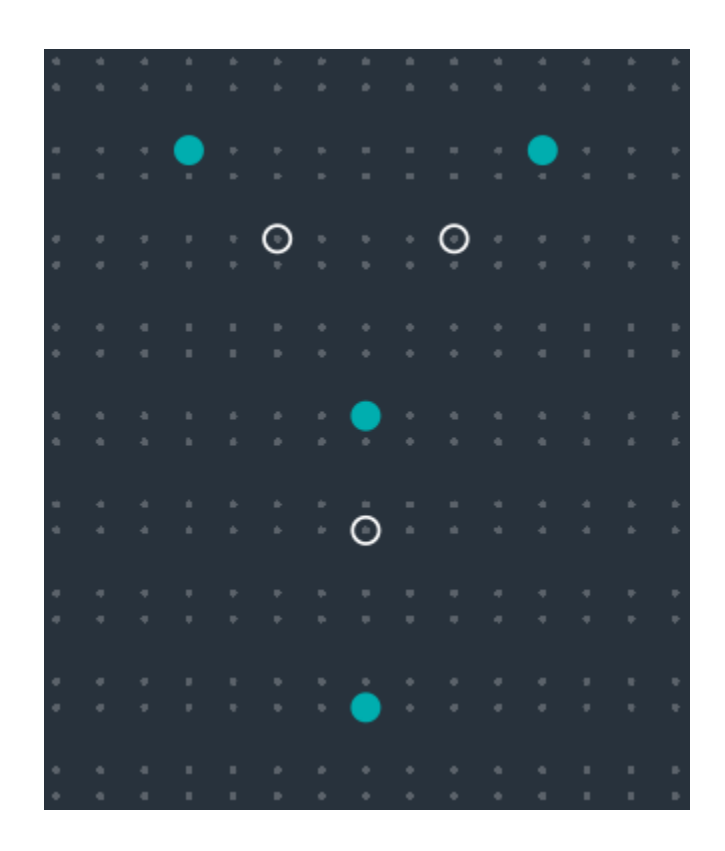

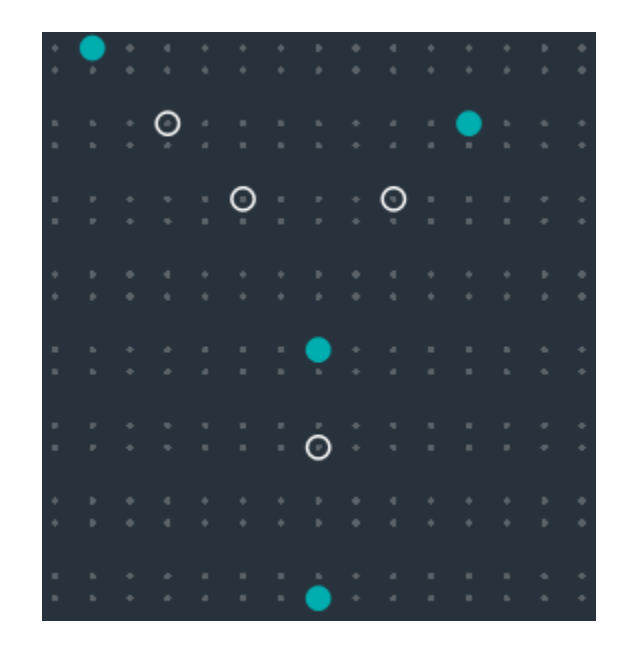

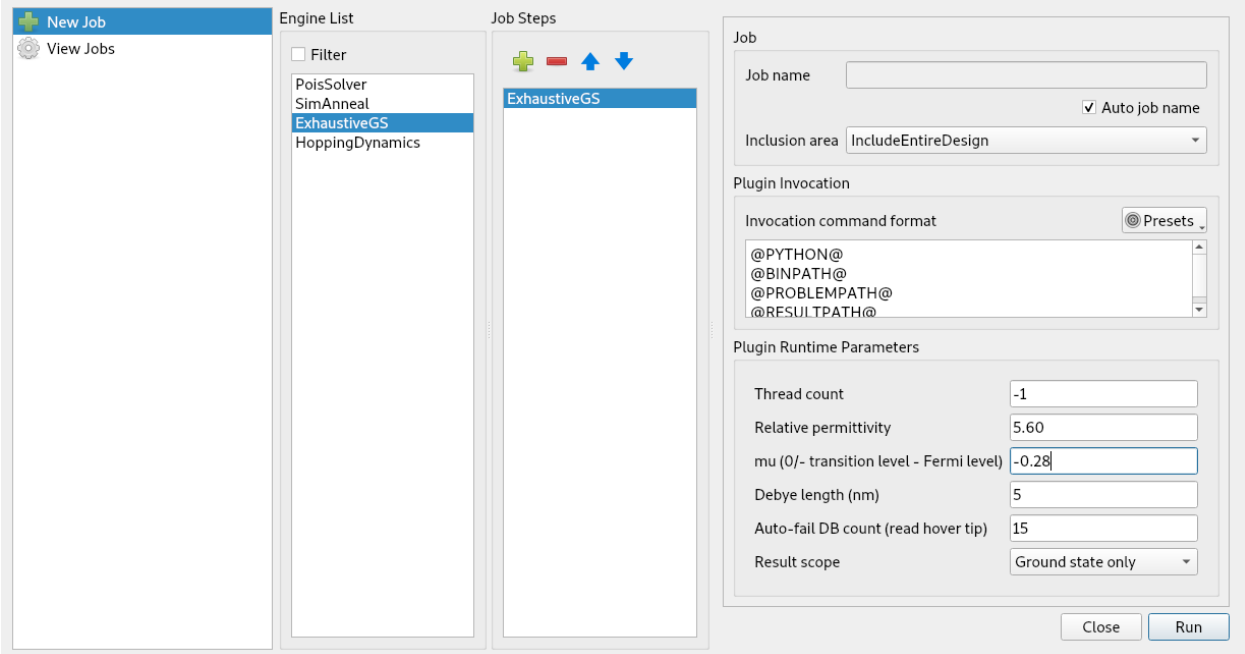

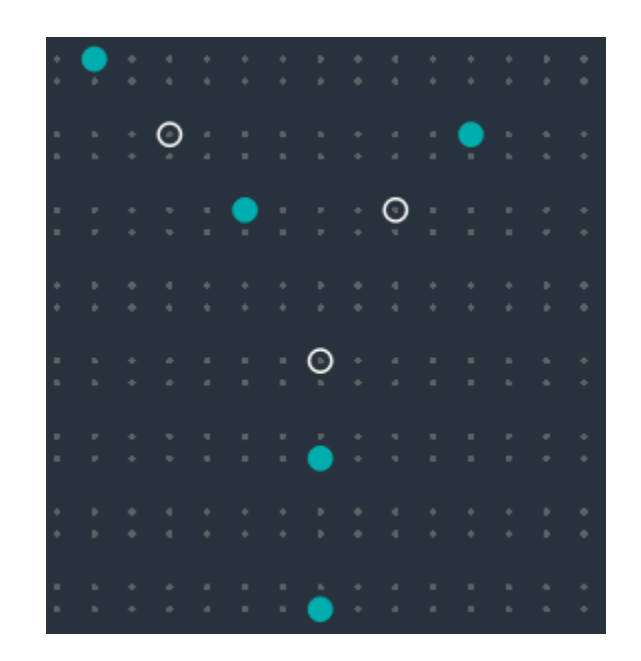

"Instance count" values are generally the ones that are modified. Please refer to *[Ground State Charge Config Finders](#page-20-0)* for more information related to SimAnneal.

#### **THREE**

# **GUI OVERVIEW**

<span id="page-16-0"></span>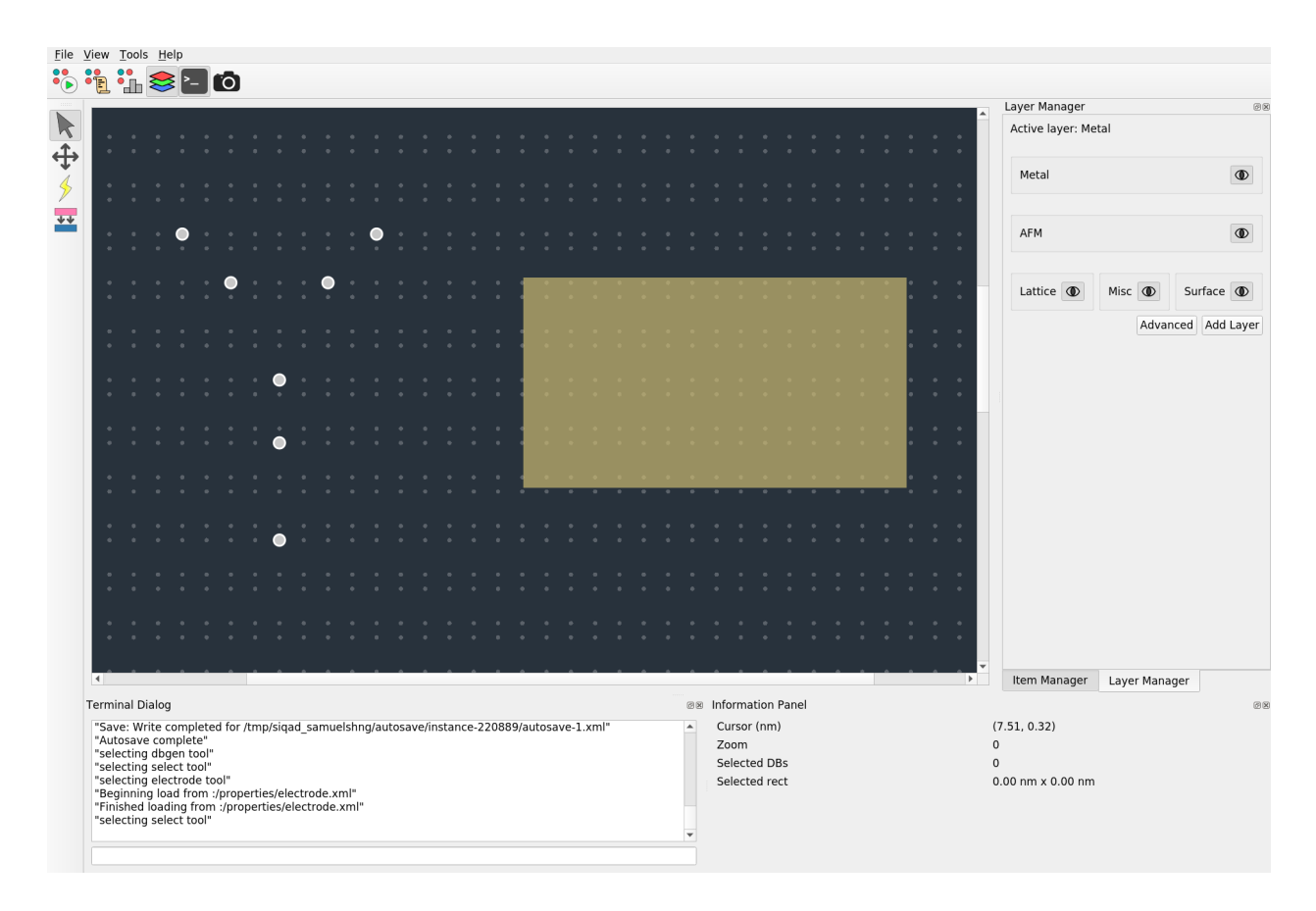

The SiQAD GUI consists of a few key components:

- Design panel in the center showing DBs in white, lattice sites in gray, and an electrode in gold.
- Top menu bar containing standard application toggles and features.
- Top toolbar providing access to key manager widgets, panels, and modes:
	- **–** New Job  $\stackrel{\circ}{\bullet}$ : Open the job manager dialog for creating new simulation jobs.
	- **–** Job Logs  $\mathbf{E}$ : View job logs in the job manager.
	- **–** Sim Visualize **:** Toggle the simulation visualization panel for accessing simulation results.
	- **−** Layer Manager <sup>≥</sup>: Toggle the layer manager panel which enables layer manipulation. Currently most useful for adding more Electrode layers for multi-layer electrode simulations.
- **–** Terminal Dialog  $\mathbb{L}$ : Toggle the terminal dialog which provides real time debug output and accepts SQ-Commands (to be documented).
- Side toolbar detailed in later section: *[Design Mode](#page-17-1)*.
- Side and bottom docking areas for various manager widgets and panels.

# <span id="page-17-0"></span>**3.1 Design Panel Modes and Features**

#### <span id="page-17-1"></span>**3.1.1 Design Mode**

The following design features can be found in the left toolbar:

- Select Tool  $\mathbb{R}$ : select graphical objects in the design panel.
- Drag Tool  $\bigoplus$ : drag on the design panel to pan the view point.
- DB Gen Tool  $\hat{\mathcal{P}}$ : create DBs on the design panel. Hover over the desired lattice site
- Electrode Draw tool  $\mathbf{F}$ : create electrodes on the design panel.

Right clicking on the design panel reveals common actions such as delete, copy, paste, and more; right clicking on electrodes further reveal options to alter their electrical properties, color, and rotation.

#### **3.1.2 Screenshot Mode**

Screenshot Mode  $\bullet$  can be activated in the top toolbar or in the "Tools" menu. It changes the design panel to a high contrast screenshot theme. A pop-up window shows available options for the screenshot, where the user can define screenshot properties such as the clipping area and scale bar settings. The screenshot output is a vector graphics SVG image.

When Screenshot Mode is active, DB Gen Tool  $\frac{1}{2}$  and Electrode Draw tool  $\frac{1}{2}$  cease to work.

The following additional design tools can be found in the side toolbar when screenshot mode is activated:

- Screenshot Area Tool **: iii** : select a region in the design panel to define the screenshot area. If no area is set, the full displayed region of the design panel is captured.
- Scale Bar Tool  $\mathbf{r}$ : choose a position on the design panel to place the scale bar anchor. The "Show Scale Bar" option in the screenshot manager must also be enabled for the scale bar to be displayed.

#### **3.1.3 Simulation Visualization Mode**

Simulation Visualization Mode is activated automatically when simulation is complete.

When Simulation Visualization Mode is active, DB Gen Tool  $\frac{1}{2}$  and Electrode Draw tool  $\frac{1}{2}$  cease to work.

Screenshot Mode **C** can be activated concurrently with Simulation Visualization Mode to take screenshots of simulation results.

For guidance on selecting and interpreting simulation results, please refer to the *[Simulation Visualization](#page-19-0)* section.

## <span id="page-18-0"></span>**3.2 Simulation Job**

In SiQAD, simulators are implemented as plugins. Any interaction with plugins is treated as a Job. Simulations can be invoked through the Job Manager, which is accessed through the New Job  $\overset{\bullet}{\bullet}$  button in the top toolbar.

Below is a screenshot of the Job Manager interface:

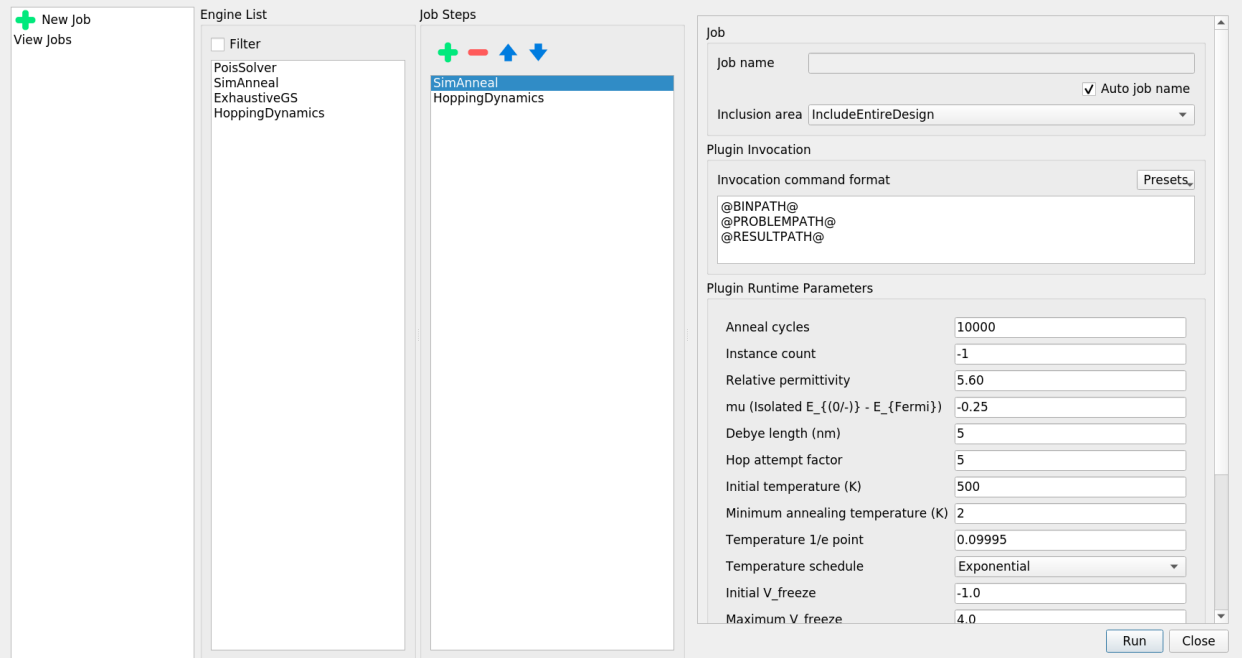

Four panes are shown:

- Job Manager Actions: set up a new job or view previous jobs.
- Engine List: Available simulation plugins, double click to add to Job Step List.
- Job Step List:
	- **–** Chosen plugins that execute in sequence in the order shown.
	- **–** The order of job steps can be manipulated via the buttons at the top of the pane; job steps can also be removed.
- Job and Plugin Details:
	- **–** The job name can be configured or be left to auto generation. Auto job names use the invocation time.
	- **–** Inclusion area allows users to choose whether to include the entire design in the simulation or include only selected items.
	- **–** Plugin Invocation settings allow the plugin invocation command to be altered. Each parameter must be written in a separate line. Presets are available for some engines. The following special variables are replaced at invocation:
		- ∗ @PYTHON@: Python path identified by SiQAD, can be manually configured in Tools -> Settings.
		- ∗ @BINPATH@: Absolute path to the plugin binary (or script file), defined in the \*.sqplug or \*.physeng file in the plugin's directory.
		- ∗ @PHYSENGPATH@: Absolute path to the directory containing the \*.sqplug or \*.physeng file.
- ∗ @PROBLEMPATH@: Absolute path to the problem description file that will be exported by SiQAD for the plugin to consume.
- ∗ @RESULTPATH@: Absolute path to the result file which SiQAD expects the plugin to generate.
- ∗ @JOBTMP@: Absolute path to the temporary path allocated for the job.
- ∗ @STEPTMP@: Absolute path to the temporary path allocated for the specific job step, normally a subdirectory of @JOBTMP@.
- **–** Plugin Runtime Parameters allow parameters pertaining to the plugin to be altered.

### <span id="page-19-0"></span>**3.3 Simulation Visualization**

**Todo:** TBA

### <span id="page-19-1"></span>**3.4 Exporting and Importing Simulation Results**

After performing a simulation, you can export the results for archival and import them for future inspection. Simulation jobs may include one or multiple job steps; both cases can be handled by the exporter. Results can either be exported from the Sim Visualizer (when the job is being displayed) or from the Job Logs  $\frac{1}{2}$  page in the Job Manager. Exported results can be imported either from Job Logs  $\frac{1}{2}$  or *File -> Import Job Results*.

It is a good idea to export simulation results of novel circuit designs for archival purposes especially if you have eventual publication in mind.

**FOUR**

# **GROUND STATE CHARGE CONFIG FINDERS**

### <span id="page-20-1"></span><span id="page-20-0"></span>**4.1 Ground State Model**

**Todo:** A general discussion of the ground state model will be made available here in the near future. The model is discussed in [\[NRC+20\]](#page-34-1) in the context of SimAnneal, which is equally informative.

#### **4.1.1 ExhaustiveGS**

ExhaustiveGS assesses all possible charge configurations in any arbitrary DB layouts with the ground state model. It scales at  $O(N^3)$  where N is the DB count, which makes it prohibitively costly to run for larger DB problems. As a rule of thumb, we advise avoiding ExhaustiveGS for problems with more than ~15 DBs but actual performance depends on your machine.

#### **4.1.2 SimAnneal**

SimAnneal is a heuristic algorithm for simulated annealing which attempts to find the ground state metastable charge configuration for given DB layouts. For details on the implementation and associated models, please refer to Section IV.A. in [\[NRC+20\]](#page-34-1). Here, we focus on the discussion of runtime parameters assuming that you've already read that section of the paper.

Here is a table of configurable SimAnneal parameters and their descriptions:

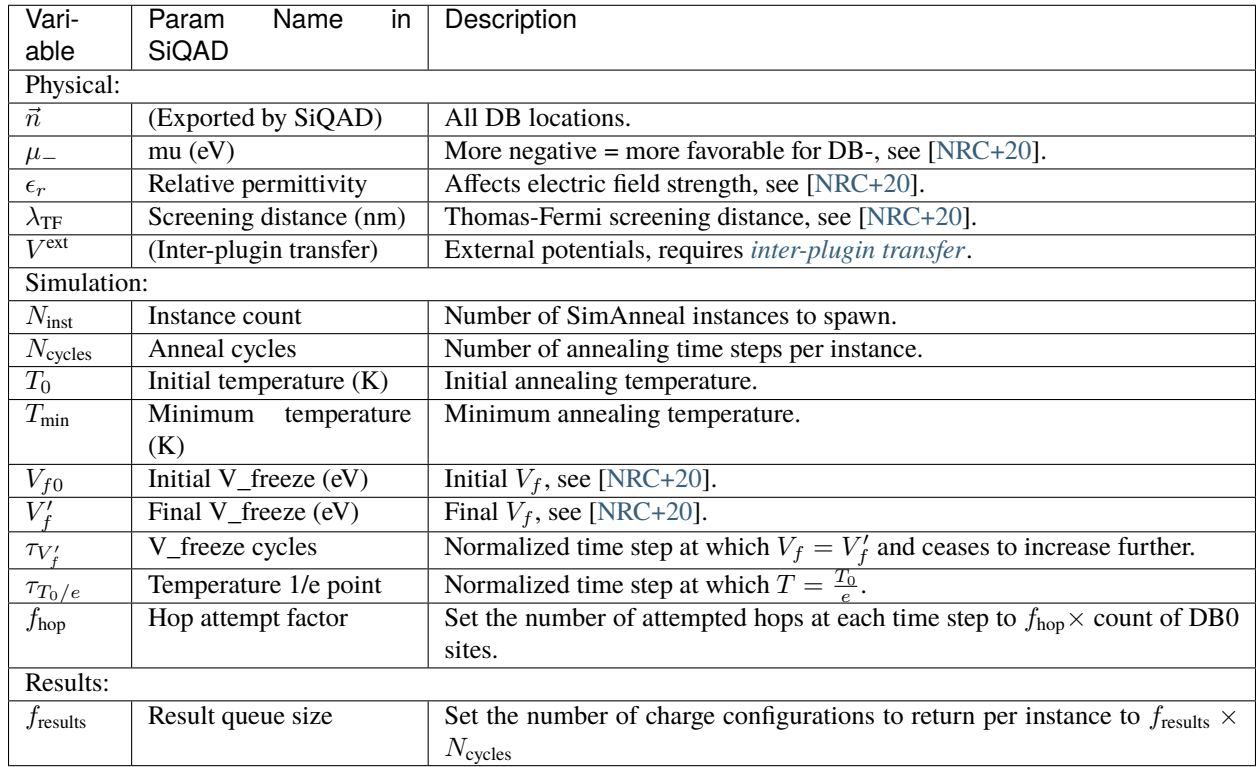

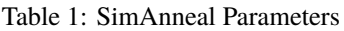

The following additional variables are related to schedule restarting. It is still unclear to us whether they offer advantages that optimizing the annealing schedule doesn't already offer, therefore they are disabled by default. The parameters include:

- Strategically reset V\_freeze: enable V\_freeze reset if simulation seems to be stuck at unstable states for a userdefined number of cycles after V\_freeze has reached the maximum value.
- Reset temperature as well: when resetting V\_freeze, also reset the annealing temperature.
- Reset V\_freeze: V\_freeze value to reset to, leave at −1 for SimAnneal to decide automatically.
- Physical validity check cycles: after V\_freeze has reached the maximum value, reset V\_freeze if the charge configurations do not fit metastability criteria for this many cycles consecutively.

### **4.1.3 QUBO Mapping**

We have attempted to map the ground state model to QUBO. The effort resulted in some success but accuracy and performance was subpar. More information regarding the QUBO mapping can be found in Chapter 3.2.3 in [\[Ng20\]](#page-34-2).

#### **4.1.4 Interpreting Results**

After a ground state simulation has been performed, SiQAD displays the lowest energy physically valid configuration. A full guide on interpreting the simulation results will be provided in the future. For now, please pay attention to the following important notes:

- **"Config energy"** provided in the ground state simulation results **do not** represent the energy dissipation to reach this configuration, it is merely the accumulated screened Coulombic potentials (Eq. (1) in [\[NRC+20\]](#page-34-1)). There is currently no known method to accurately estimate the energy cost of SiDBs in actual operation, but attempts at providing pessimistic approximations have been made (expected upper bound in energy use). Please see Chapter 5.2 of [\[Chi20\]](#page-34-3) and Chapter 4.3 of [\[Ng20\]](#page-34-2) for relevant discussions.
- **"Config occurance"** informs how many times a particular configuration was encountered by the ground state simulator. However, it **does not** represent the physical probability of reaching this state in actual operation. In a physical setting, many considerations need to be taken into account – the exact layout, nearby defects, rate and method of clocking, etc.
- **"Physically valid"** informs whether the charge configuration is deemed to be metastable. In SimAnneal and ExhaustiveGS, metastability is defined by two criteria (reprinted verbatim from [\[Ng20\]](#page-34-2)):
	- **–** *configuration stability*, where no lower energy charge configurations exist that can be reached within a single hop event; and
	- **–** *population stability*, where the charge state of each DB must be consistent with the energetic position of the charge transition levels relative to the Fermi energy after accounting for band bending effects.

**Todo:** Refine the explanations and link more relevant resources.

#### **4.1.5 Time-to-solution Benchmarks**

Time-to-solution (TTS) benchmarks are available in Chapter 3.2.5 in [\[Ng20\]](#page-34-2).

# <span id="page-22-0"></span>**4.2 Inter-plugin Transfer**

**Todo:** Workflow for exporting PoisSolver potentials to SimAnneal.

**FIVE**

# **CHARGE DYNAMICS**

# <span id="page-24-1"></span><span id="page-24-0"></span>**5.1 HoppingDynamics**

**Todo:** Documentation pending. For now, please refer to Section IV.B. in the [SiQAD publication](https://ieeexplore.ieee.org/document/8963859) (open access).

**SIX**

# **ELECTROSTATIC LANDSCAPE**

# <span id="page-26-1"></span><span id="page-26-0"></span>**6.1 PoisSolver**

**Todo:** Documentation pending. For now, please refer to Section IV.C. in the [SiQAD publication](https://ieeexplore.ieee.org/document/8963859) (open access) as well as pre-print [PoisSolver: a Tool for Modelling Silicon Dangling Bond Clocking Networks.](https://arxiv.org/abs/2002.10541v1)

# **SEVEN**

# **COMING SOON**

<span id="page-28-0"></span>Documentation for developers wishing to build upon SiQAD is in progress.

**EIGHT**

# <span id="page-30-0"></span>**BIBLIOGRAPHY**

# **NINE**

# **INDICES AND TABLES**

- <span id="page-32-0"></span>• genindex
- modindex
- search

## **BIBLIOGRAPHY**

- <span id="page-34-1"></span><span id="page-34-0"></span>[NRC+20] S. S. H. Ng, J. Retallick, H. N. Chiu, R. Lupoiu, L. Livadaru, T. Huff, M. Rashidi, W. Vine, T. Dienel, R. A. Wolkow, and K. Walus. SiQAD: a design and simulation tool for atomic silicon quantum dot circuits. *IEEE Transactions on Nanotechnology*, 19():137–146, 2020. [doi:10.1109/TNANO.2020.2966162.](https://doi.org/10.1109/TNANO.2020.2966162)
- <span id="page-34-2"></span>[Ng20] Samuel Sze Hang Ng. Computer-aided design of atomic silicon quantum dots and computational applications. Master's thesis, University of British Columbia, 2020.
- <span id="page-34-3"></span>[Chi20] Hsi Nien Chiu. Simulation and analysis of clocking and control for field-coupled quantum-dot nanostructures. Master's thesis, University of British Columbia, 2020.